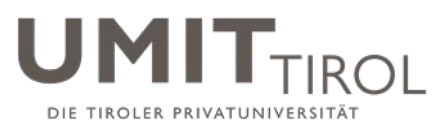

# Kurzanleitung für Studierende zur Verwendung von Moodle 3.8 als Lernplattform

#### **Stand: 12.02.2020**

*Sie finden im Folgenden hilfreiche Informationen zu Moodle 3.8 als Lernplattform. Bitte beachten Sie diese Informationen – sie werden Ihnen die Verwendung sicher erleichtern.* 

*Ihr elUMIT-Team*

#### <span id="page-0-0"></span>**1. Inhaltsverzeichnis**

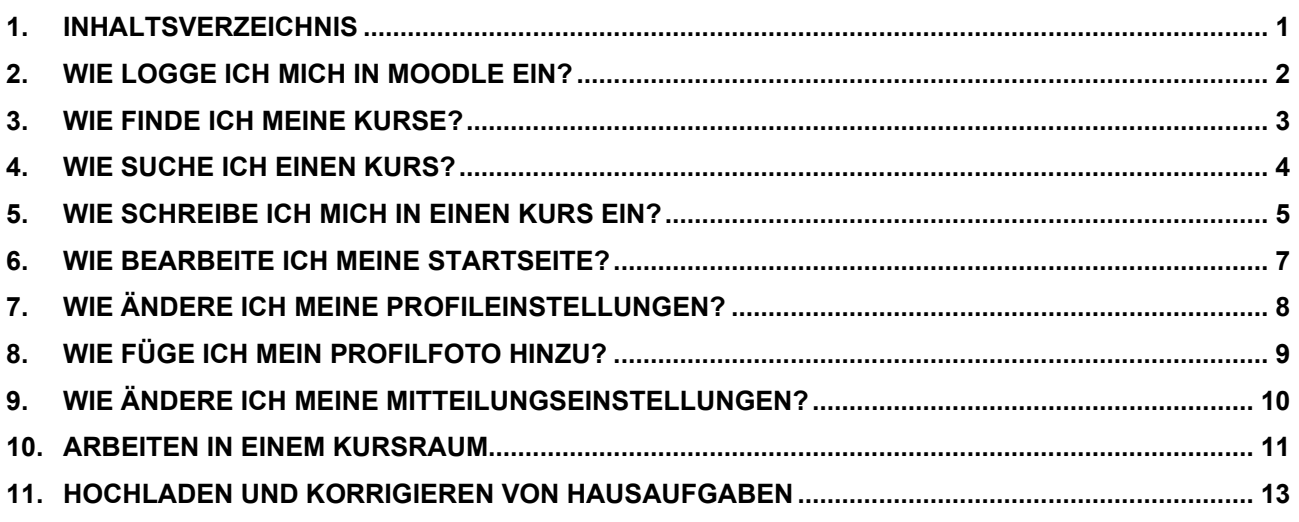

#### **Hinweis:**

Seit Moodle 2.3 (Februar 2013) werden auch mobile Geräte (Tablet, Smartphone) unterstützt.

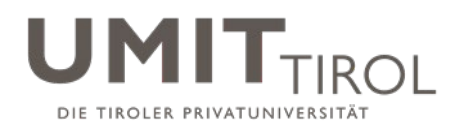

#### <span id="page-1-0"></span>**2. Wie logge ich mich in Moodle ein?**

- 1. Rufen Sie [http://moodle.umit-tirol.at](http://moodle.umit.at/) auf.
- 2. Klicken Sie rechts oben auf "Login"

Sie sind nicht angemeldet. (Login)

3. Loggen Sie sich mit Ihrem **üblichen UMIT TIROL-Benutzernamen und UMIT-TIROL-Passwort** ein, also der Kennung, die Sie auch für Ihren E-Mail-Account an der UMIT TIROL verwenden.

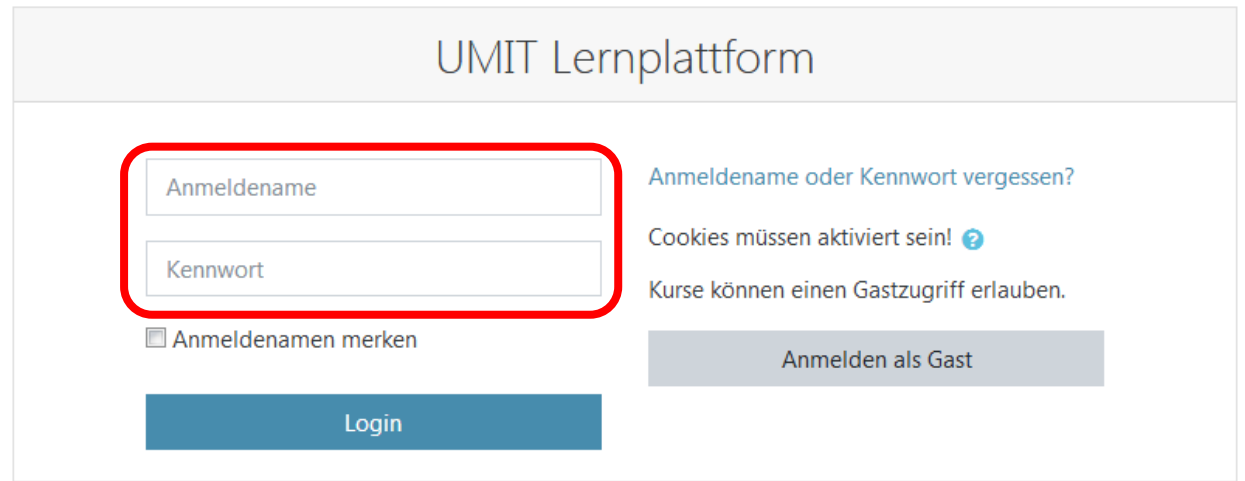

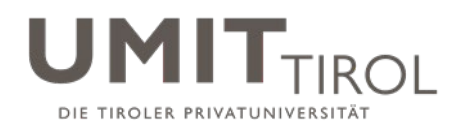

<span id="page-2-0"></span>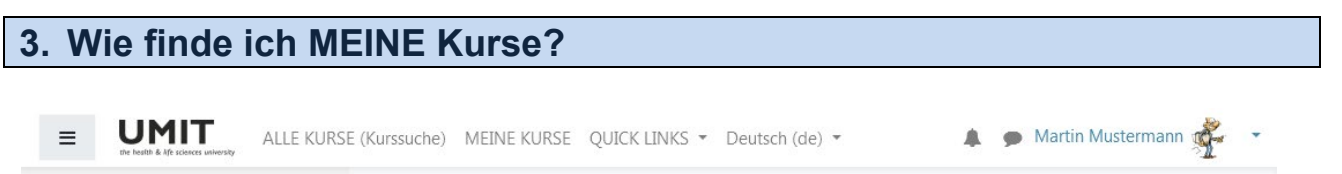

Nach dem Einloggen befinden sich automatisch direkt auf der Seite "Meine Kurse" bzw. "Dashboard", wo Sie **alle Kurse sehen, in die Sie eingeschrieben wurden bzw. für die Sie sich selbst eingeschrieben haben**. Sie können hier direkt in einen der angezeigten Kurse wechseln.

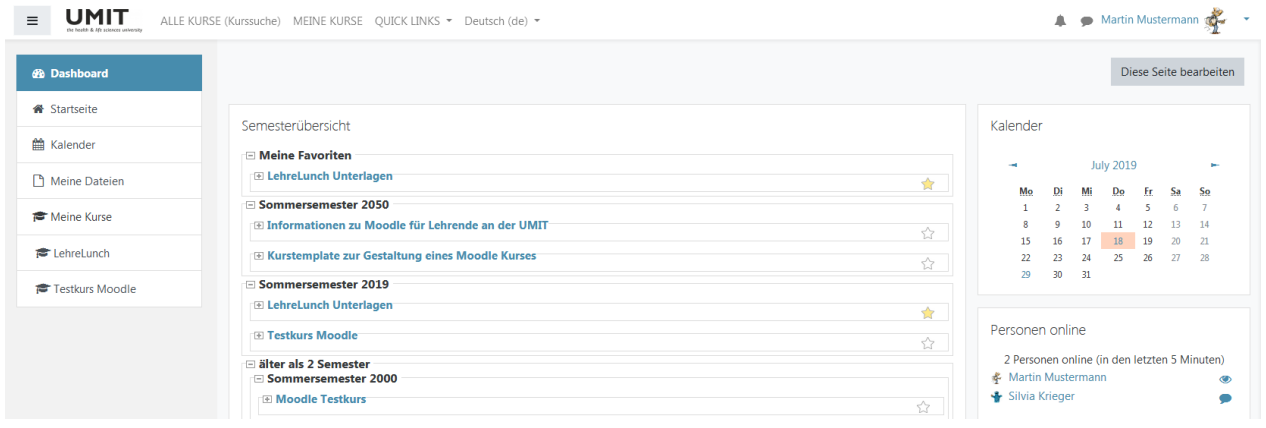

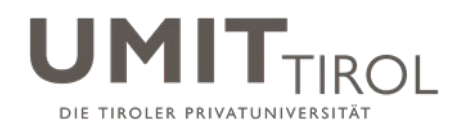

#### <span id="page-3-0"></span>**4. Wie suche ich einen Kurs?**

• Variante 1: Klicken Sie im Menü auf "Alle Kurse (Kurssuche)", dann erscheint mittig oben ein Suchfeld. Geben in diesem **Suchfeld** die Kurzbezeichnung oder den Langnamen des Kurses ein, und drücken auf Start oder drücken Sie auf Start:

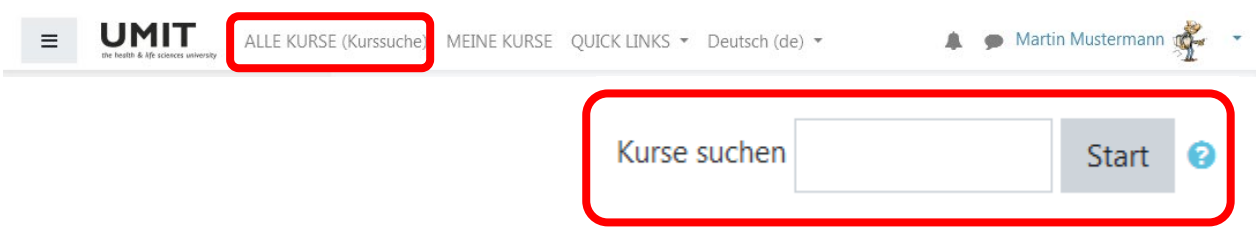

• **Variante 2:** Sie klicken oben auf "**Alle Kurse (Kurssuche)**", und suchen den Kurs im Kursbaum heraus:

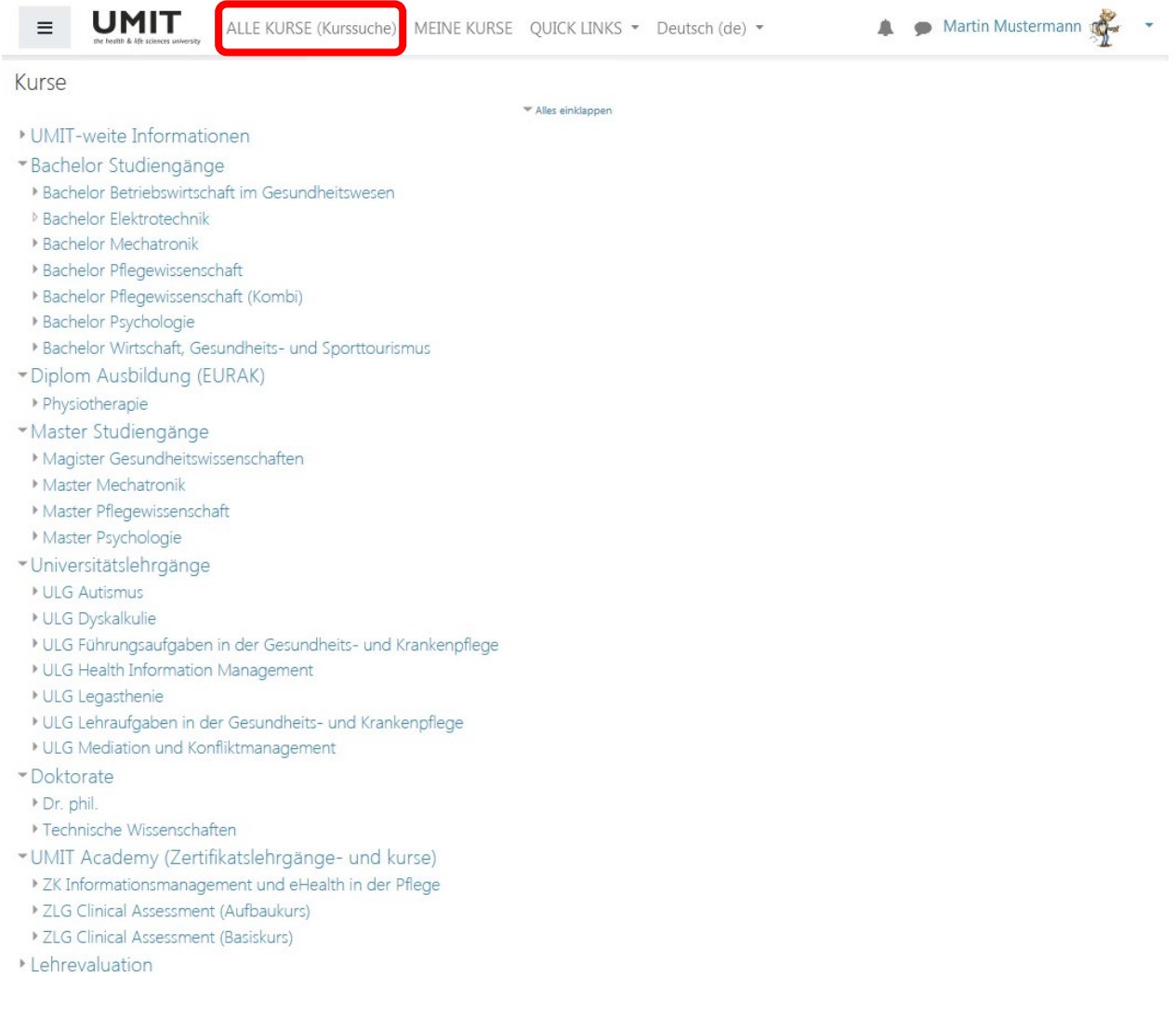

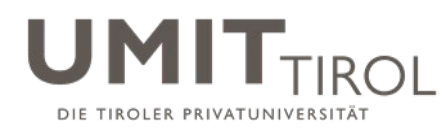

## <span id="page-4-0"></span>**5. Wie schreibe ich mich in einen Kurs ein?**

Falls Sie sich zu einem weiteren Kurs einschreiben wollen, gehen Sie wie folgt vor:

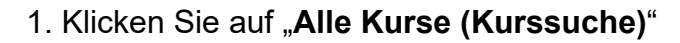

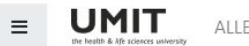

ALLE KURSE (Kurssuche) MEINE KURSE QUICK LINKS ▼ Deutsch (de) ▼

A Martin Mustermann

2. Wählen Sie aus dem Baum Ihren **Studiengang** aus:

#### 3. Wählen Sie den **gewünschten Kurs** aus.

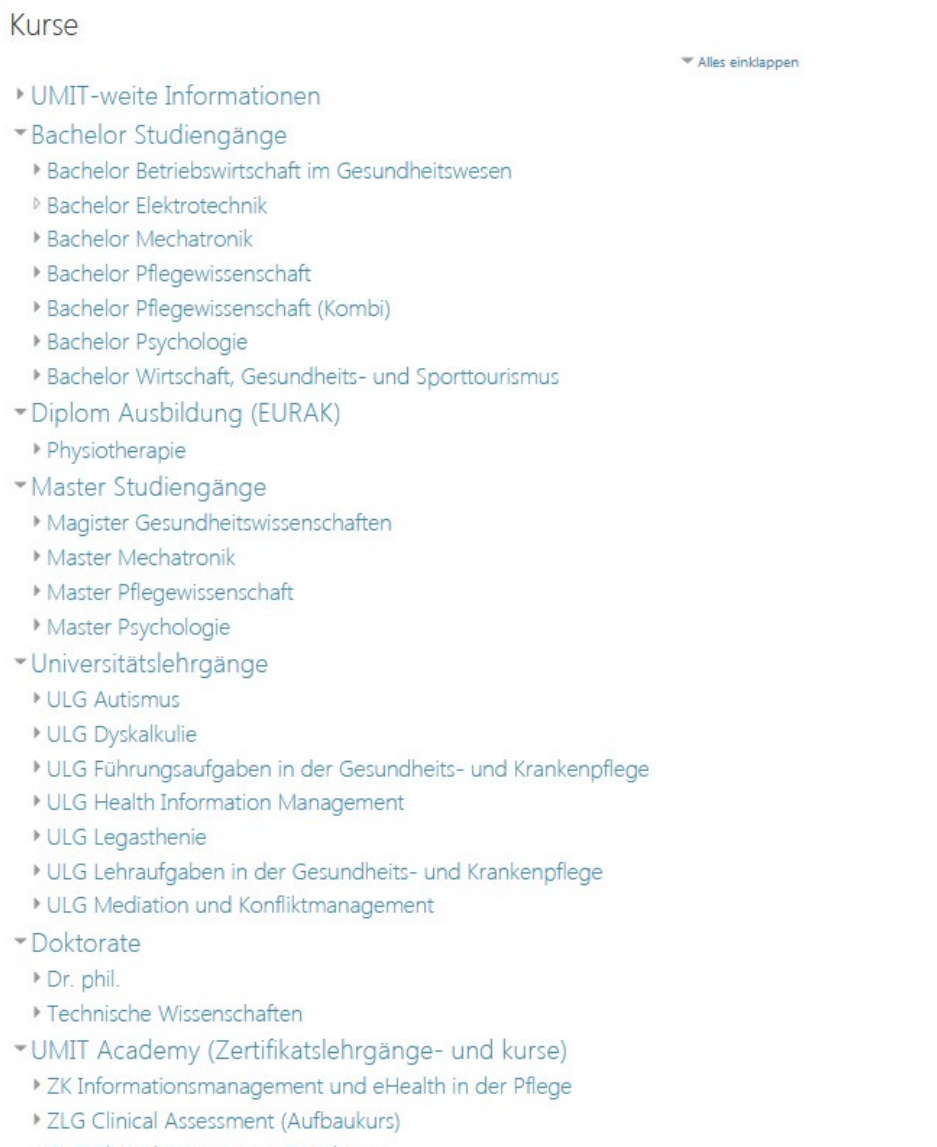

- > ZLG Clinical Assessment (Basiskurs)
- Lehrevaluation

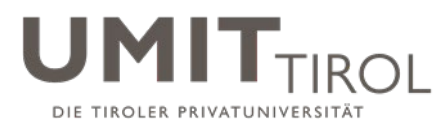

4. Ist der Kurs für die Selbsteinschreibung freigeschaltet, erhalten Sie zunächst Informationen zum Kurs und können dann unten auf "Einschreiben" klicken.

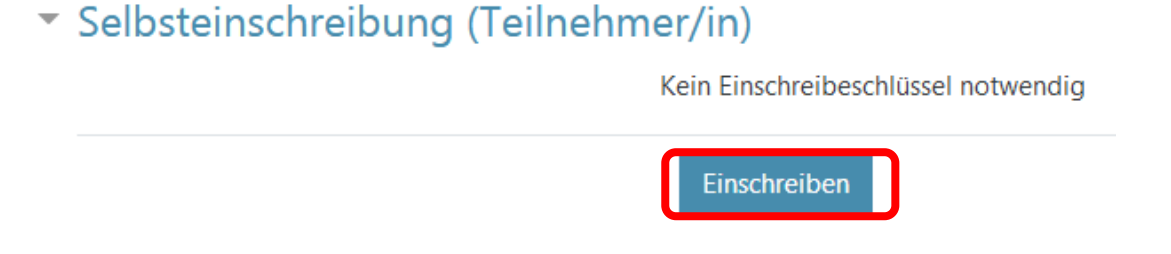

5. Alle Kurse, in die Sie eingeschrieben wurden oder bei denen Sie sich selbst eingeschrieben haben, finden Sie, wenn Sie oben wieder auf "Meine Kurse" klicken.

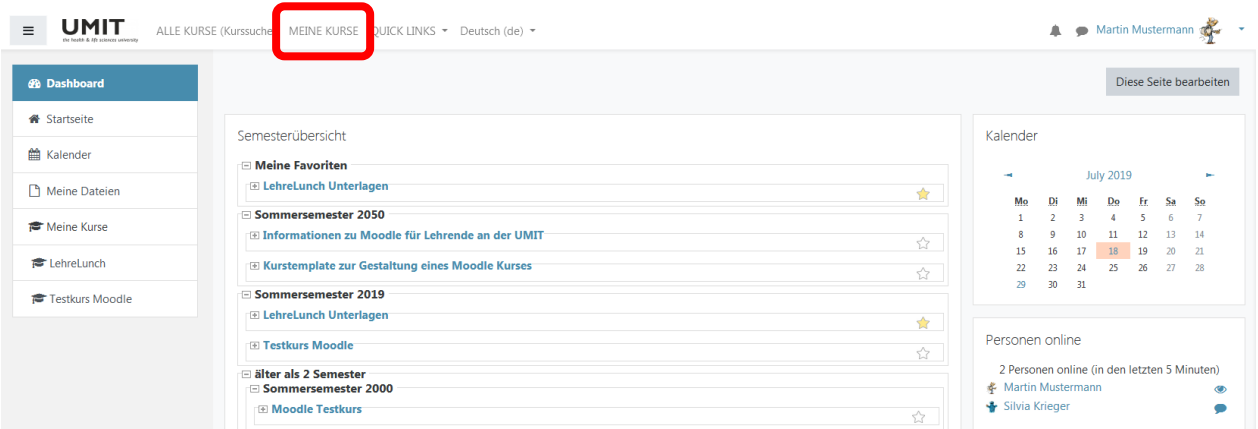

6. Sie befinden sich jetzt auf Seite "Meine Kurse", wo Sie alle Kurse sehen, in die Sie **eingeschrieben wurden oder für die Sie sich selbst eingeschrieben haben**. Sie können hier direkt in einen der angezeigten Kurse wechseln.

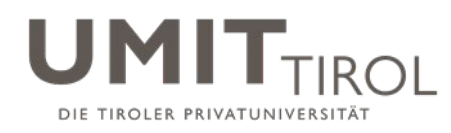

#### <span id="page-6-0"></span>**6. Wie bearbeite ich MEINE Startseite?**

Sie können diese "Meine Kurse" Startseite auch bearbeiten -> rechts oben ist der Button "**Diese Seite bearbeiten**".

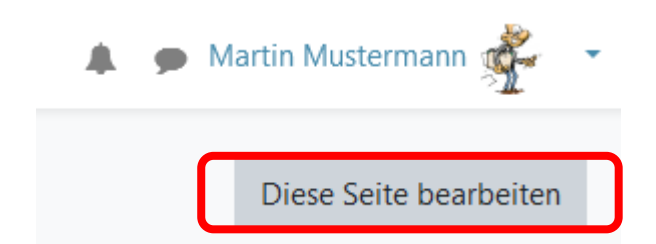

Sie können jeden **Block bearbeiten** indem Sie auf das Zahnrad klicken. Hier können Sie auswählen wo der Block positioniert sein soll oder ob er sichtbar oder verborgen sein soll.

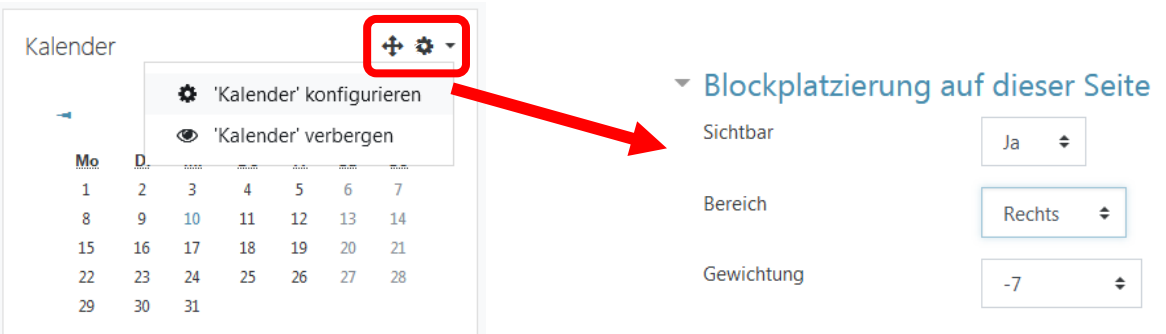

Sie können ihre **Kurse** selbst **sortieren** indem sie auf das Kreuz vor dem Kurs klicken und den Kurs an die gewünschte Stelle ziehen:

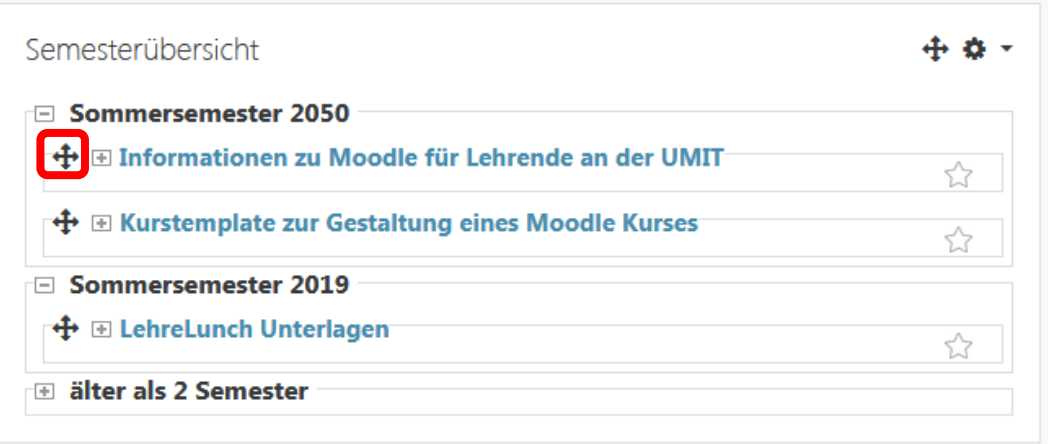

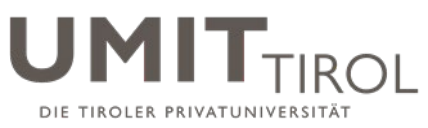

Sie können anhand der Sterne (rechts) **Favoriten definieren**, die dann ganz oben in der Übersicht gelistet werden

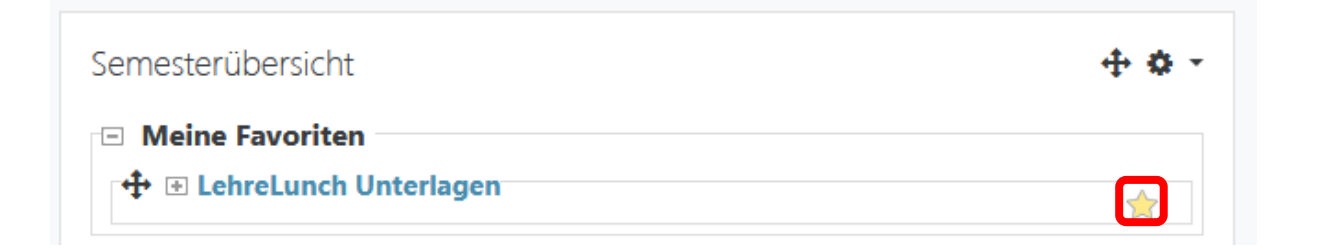

#### <span id="page-7-0"></span>**7. Wie ändere ich meine Profileinstellungen?**

Klicken Sie rechts oben auf Ihren Namen, dann öffnet sich das Benutzermenü. Hier gibt es den Menüpunkt "Profil **bearbeiten**".

Hier können und sollten Sie ein Foto von sich Hochladen, optional einen Beschreibungstext eingeben, persönliche Interessen eintragen, oder eine Webseite angeben.

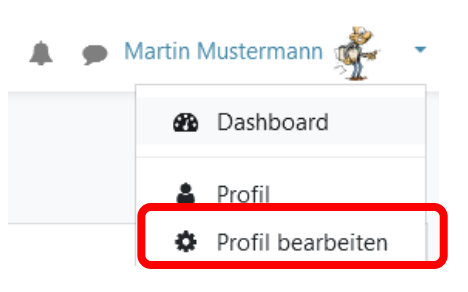

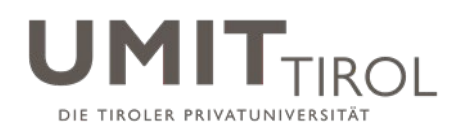

#### <span id="page-8-0"></span>**8. Wie füge ich mein Profilfoto hinzu?**

Klicken Sie rechts oben auf Ihren Namen, dann öffnet sich das Benutzermenü. Hier gibt es den Menüpunkt "**Profil bearbeiten**".

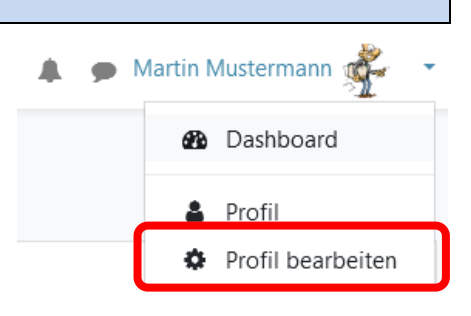

Scrollen Sie bis zum Punkt "Nutzerbild" hinunter und ziehen Sie per Drag&Drop<sup>[1](#page-8-1)</sup> ihr Nutzerbild in die dafür vorgesehene Fläche. Klicken Sie anschließend ganz unten auf den Button "Profil aktualisieren".

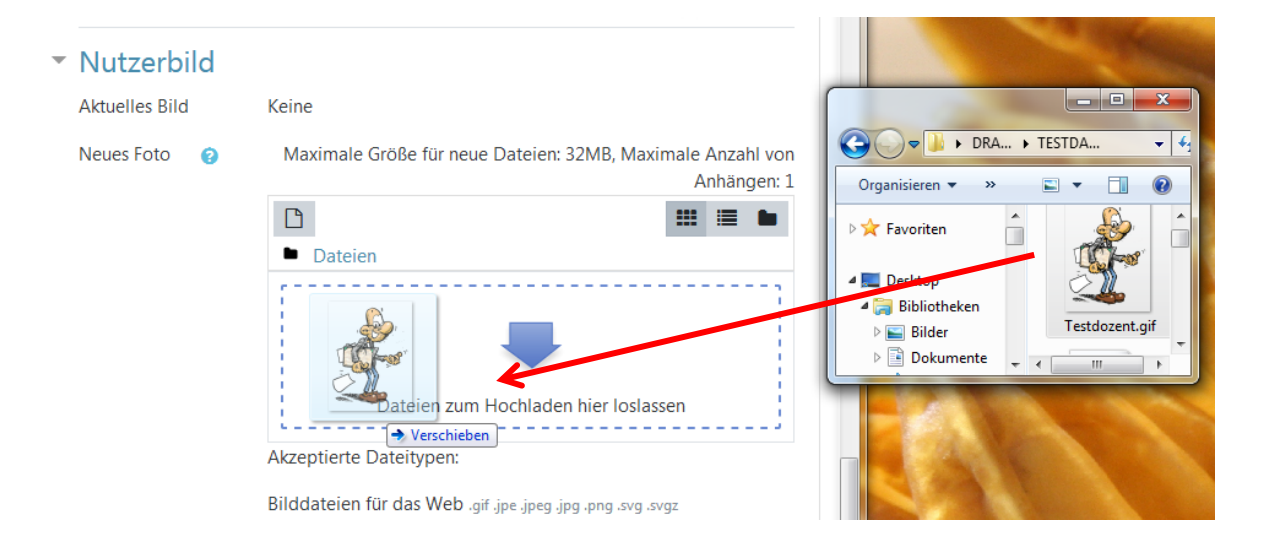

<span id="page-8-1"></span> $\overline{a}$ <sup>1</sup> Hinweis: Drag&Drop funktioniert nicht mit alten Versionen des Internet Explorer! Verwenden Sie Firefox, Chrome oder andere Browser. Und: Es können keine Ordner hochgeladen werden (wohl aber ZIP-Dateien).

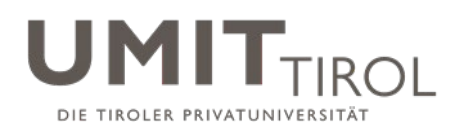

### <span id="page-9-0"></span>**9. Wie ändere ich meine Mitteilungseinstellungen?**

Klicken Sie *rechts oben* neben Ihrem Benutzermenü auf **Benachrichtigungen** (Glockensymbol) und dann auf Benachrichtigungen konfigurieren (Zahnrad).

Sie können anschließend das Benachrichtigungssystem so konfigurieren, wie Sie Moodle-Nachrichten erhalten wollen (standardmäßig ist hier E-Mail eingestellt).

**SEX** 

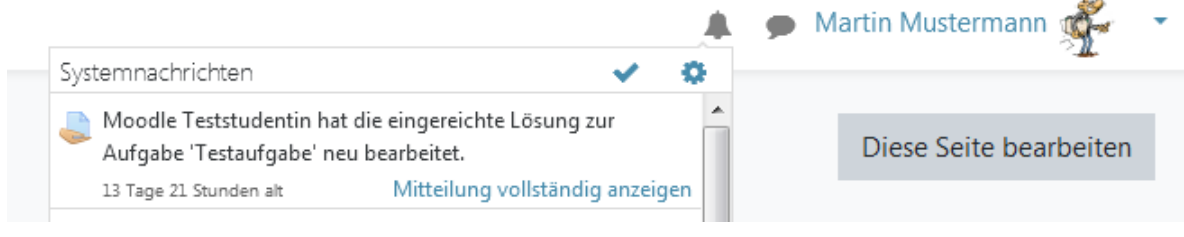

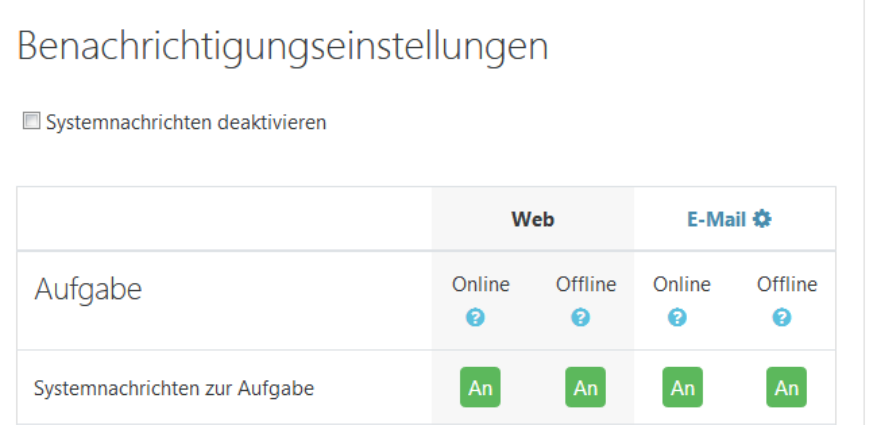

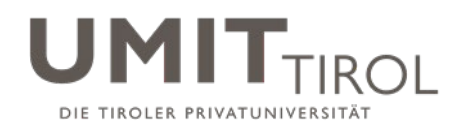

#### <span id="page-10-0"></span>**10. Arbeiten in einem Kursraum**

In den einzelnen Kursen sehen Sie alle vom Dozenten **bereitgestellten Informationen und Unterlagen**:

#### Thema<sub>2</sub>

#### Vorlesung 5.10.2012: Einführung

Heute beschäftigen wir uns mit Kapitel 1 (Introduction) und Kapitel 2 (Health Institutions and Information Processing). Bitte bearbeiten Sie nach der Vorlesung den folgenden Lernerfolgstest.

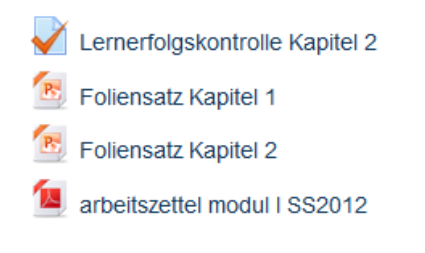

Außerdem haben Sie folgende Werkzeuge zur Verfügung:

Über das Zahnradsymbol rechts oben können Sie sich wieder aus dem Kurs abmelden (HINWEIS: dies ist nur möglich wenn Sie sich selbst eingeschrieben haben).

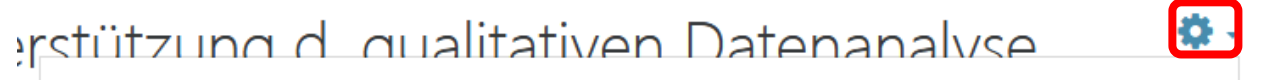

4 Abmelden aus '23N099 Digitale Unterstützung d. qualitativen Datenanalyse MAXQDA (SS 2019)'

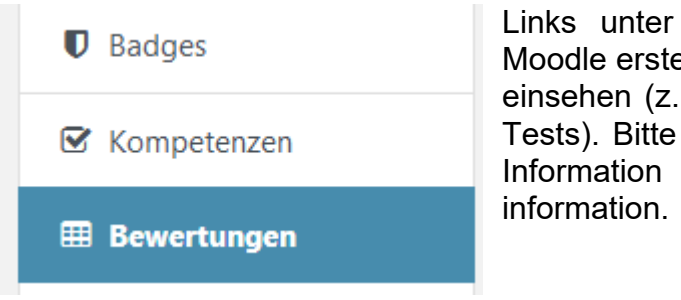

"Bewertungen" können Sie ggf. über ellte Bewertungen durch den Lehrpersonen B. Punkte für Hausaufgaben oder Onlinebeachten Sie, dass dies nur eine interne darstellt und keine offizielle Noten-

Sind in dem Kurs bereits sog. "Arbeitsmaterialien" und "Aktivitäten" wie z.B. PDFs, Aufgaben hochladen, Abstimmungen, Foren, Chats Wikis, Lektionen, Tests, Gegenseitige Beurteilungen, etc. angelegt, dann sind diese im Block "Aktivitäten" als Übersicht dargestellt.

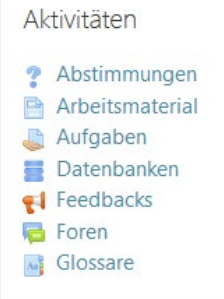

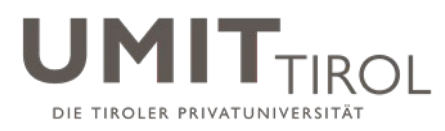

Im Block "Neue Ankündigungen" sehen Sie alle Benachrichtigungen, die die Lehrperson über das **Nachrichtenforum** des Kurses geschickt hat.

Neue Ankündigungen

Neues Thema hinzufügen... 10. Jul, 11:02 **Martin Mustermann** Information

Außerdem können Sie "Neue Aktivitäten" sehen, also ob die Lehrperson am Kurs etwas seit Ihrem letzten Login verändert hat:

Neue Aktivitäten

Aktivität seit Tuesday, 9. July 2019, 14:13 Alle Aktivitäten der letzten Zeit Keine vorherige Aktivität

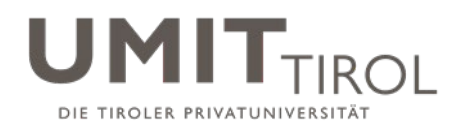

#### <span id="page-12-0"></span>**11. Hochladen und Korrigieren von Hausaufgaben**

Einige Lehrperson korrigieren Hausaufgaben über Moodle.

1. Wählen Sie zunächst den richtigen Link zu der spezifischen **Aufgabe** im Kursraum:

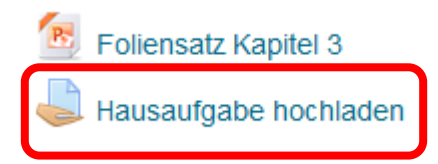

Sie können dann sehen, wie viel Zeit Sie noch haben. Klicken Sie zum Abgeben auf "**Abgabe hinzufügen**":

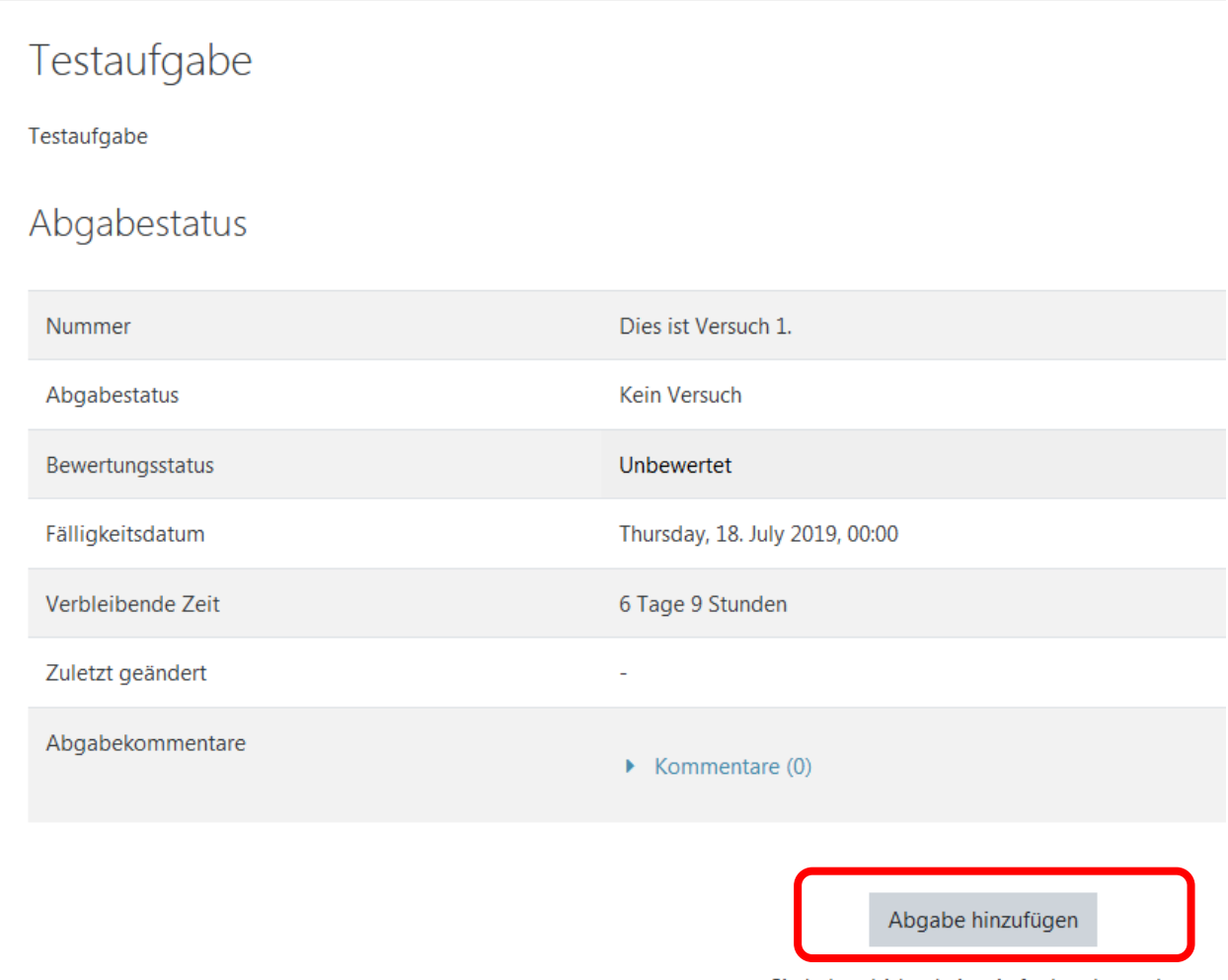

![](_page_13_Picture_0.jpeg)

2. Ziehen Sie mittels "**Drag&Drop**" [2](#page-13-0) die abzugebende Datei in das Feld. Wichtig: Dies funktioniert nicht mit Internet Explorer 8 und 9.

Dateiabgabe

Maximale Größe für neue Dateien: 32MB, Maximale Anzahl von Anhängen: 20

![](_page_13_Picture_56.jpeg)

<span id="page-13-0"></span> $\overline{a}$ <sup>2</sup> Hinweis: Drag&Drop funktioniert nicht mit alten Versionen des Internet Explorer! Verwenden Sie Firefox, Chrome oder andere Browser. Und: Es können keine Ordner hochgeladen werden (wohl aber ZIP-Dateien).

![](_page_14_Picture_0.jpeg)

3. Die von Ihnen hochgeladene Datei wird angezeigt. Klicken Sie auf "**Änderungen sichern**"

![](_page_14_Picture_2.jpeg)

4. Der Status Ihrer Abgabe ist jetzt "Zur Bewertung abgegeben, aber nicht bewertet":

![](_page_14_Picture_54.jpeg)

#### Abgabestatus

![](_page_15_Picture_0.jpeg)

5. Sie sehen ebenfalls in Ihrer Kursübersicht über "**Meine Kurse**" in welchen Kursen Sie noch Abgaben erledigen müssen:

![](_page_15_Picture_64.jpeg)

- 6. Klicken Sie in der o.g. Kursübersicht auf die Aufgabe, oder wechseln Sie in den Kursraum und klicken dort auf die Aufgabe.
- 7. Sie sehen dort: Der Bewertungsstatus ist auf "Freigegeben" gewechselt, und Sie sehen die **erzielten Punkte, ein Feedback, und ggf. eine Datei mit Kommentaren**.

Abgabestatus

![](_page_15_Picture_65.jpeg)

Sie können Ihre Abgabe noch verändern.

Abgabe entfernen

Abgabe bearbeiten

![](_page_16_Picture_0.jpeg)

# Feedback

![](_page_16_Picture_40.jpeg)

8. Links in der Navigationsleiste können Sie übrigens **alle erreichten Bewertungen** im Kurs im Überblick ansehen.

![](_page_16_Picture_4.jpeg)

![](_page_16_Picture_41.jpeg)